# Draft Paper Instruction Manual

© 2021 Vitei Inc.

## Introduction

Draft Paper has been designed for the iPad and iPhone from the ground up to be a simple and powerful CAD application that can be controlled with touch or the Apple Pencil.

It's easy to use, highly responsive and versatile design enables you to sketch ideas or design anything from floor plans to entire houses. Designs can be exported to various formats including JPEG, PDF and DXF for importing into other CAD packages.

To start drawing, simply tap anywhere on the screen then drag the circle to draw a line. You can continue dragging the circle to draw as many lines as you wish.

If you draw a line over another line it will turn red to indicate that it will erase instead of draw, this allows you to continue drawing without losing your flow.

To scroll around the canvas, simply touch and drag the screen or use a two finger "pinch to zoom", much like you would with the Photos application.

There is a small button that appears in the bottom corner of the display, tap this to display the first of four main menus. Each tap in the corner cycles to the next menu.

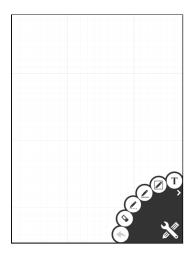

**Drawing** 

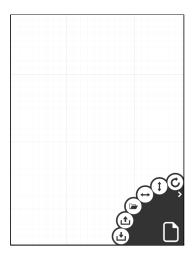

**Document** 

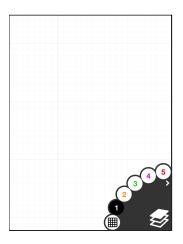

**Layers** 

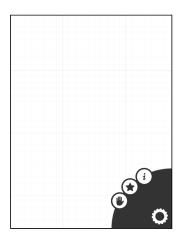

**Extras** 

## **Drawing Menu**

Use this menu to select an operation or change the current drawing mode.

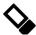

#### **Erase Mode**

Tap lines twice to delete them.

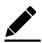

#### **Solid Line Mode**

Draw solid lines. This is the default drawing mode.

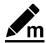

#### Solid Line & Length Mode

Draw solid lines with length in text. The size of the text depends on the current scale of the view.

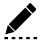

#### **Dotted Line Mode**

Draw dotted lines. The frequency of the dots depends on the current scale of the view.

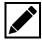

#### **Box Mode**

Draw rectangles. Tap and drag to extend the rectangle in any direction.

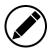

#### **Oval Mode**

Draw oval shapes. Tap and drag to extend the oval in any direction.

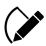

#### **Segment Mode**

Draw segments. Tap and drag to extend the segment in any direction. This is useful for drawing doors.

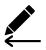

#### **Arrow Mode**

Draw arrows. Tap and drag to extend the arrow in any direction.

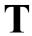

#### **Text Mode**

Insert text wherever you tap. A keyboard will pop up to allow you to enter the text. The size of the text depends on the scale of the view.

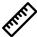

#### Ruler Mode

Measure distances between points.

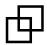

#### **Duplicate Lines**

Duplicate lines by selecting the lines to copy then dragging the circle.

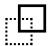

#### Move Lines

Move lines by selecting the lines to move then dragging the circle.

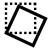

#### **Rotate Lines**

Rotate lines around a pivot by selecting the lines to rotate then dragging the circle. Tap the text box at the top of the screen to enter an exact value in degrees.

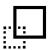

#### Scale Lines

Scale lines by selecting the lines to scale then dragging the circle away from the pivot. Drag up and right to scale up, drag down and left to scale down. Tap the text box at the top of the screen to enter an exact value.

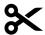

#### Cut Lines

Cut the lines selected in one of the Duplicate/Move/Rotate/Scale modes and put them into the clipboard.

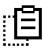

#### **Copy Lines**

Copy the lines selected in one of the Duplicate/Move/Rotate/Scale modes and put them into the clipboard.

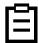

#### **Paste Lines**

Paste the current clipboard lines into the drawing.

To move lines between layers, first select the lines that you want to move using one of the Duplicate/Move/Rotate/Scale modes, then click Cut Lines, select the layer that you want to place the lines into then select Paste Lines.

#### **Document Menu**

This menu allows you to perform various operations on the entire document.

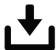

#### Import

Open the Import Menu

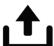

#### **Export**

Open the Export Menu

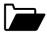

#### File

Open the File Menu

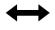

#### Flip Horizontal

Flip the document horizontally.

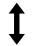

#### Flip Vertical

Flip the document vertically.

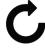

#### **Rotate Clockwise**

Rotate the document clockwise.

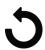

#### **Rotate Anticlockwise**

Rotate the document anticlockwise.

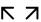

#### Fit to screen

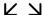

Zoom the view so that the entire drawing is visible.

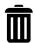

#### Trash

Delete the current document (tap once again to confirm.)

## Layers Menu

Each drawing can consist of up to 10 separate layers, this menu allows you to select the current layer and to change layer colors.

Tap the numbered icons to select the current layer.

Tap the number again to open the Color Selection Menu.

Tapping the grid icon toggles the background grid on and off.

When the grid is off, line drawing will not be clamped to the nearest grid position.

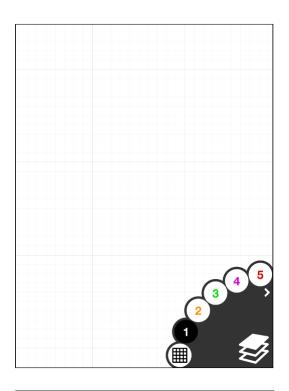

Color Selection Menu Choose the layer's color or turn the layer off entirely by selecting the circle with a line through it.

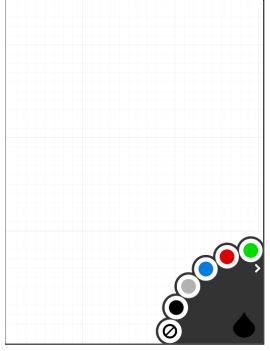

## Import Menu

Documents can be imported from either iCloud or from the Clipboard. Use iCloud to easily backup and share your documents between devices.

When you have a document uploaded to iCloud, the icon's color will change to yellow to indicate that it can be downloaded. Your documents will stay safely in iCloud even if you delete the Draft Paper app and reinstall it again later.

The Clipboard can be used to temporarily copy and paste documents within Draft Paper.

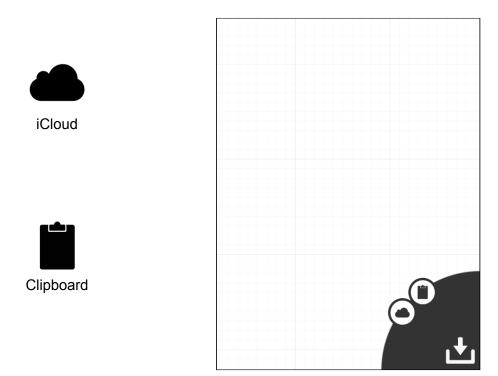

To import files from other external applications such as DropBox, Files or Google Drive simply share the file from that application and select Draft Paper as the destination.

## **Export Menu**

The current document can be exported to various formats, select the icon to choose the format.

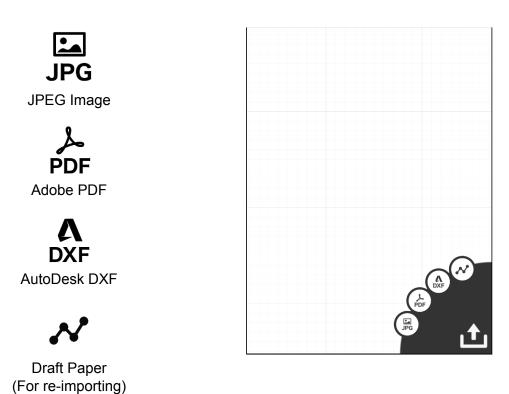

Then select where you would like the file to be sent:

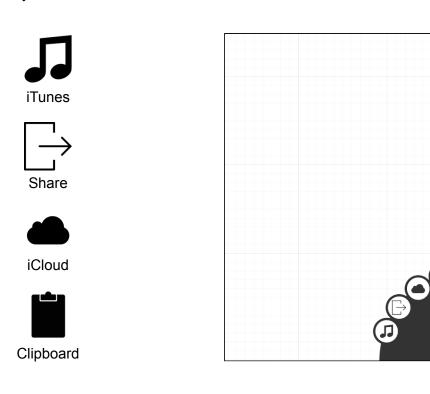

## File Menu

Up to 99 file slots can be used to store your documents for easy access. Use this menu to select between those files. Draft Paper will automatically continuously save your work, so you can switch between files freely at any time without having to worry about losing anything. Active files slots (ie. documents with one or more lines) will appear in grey while empty files will show as white.

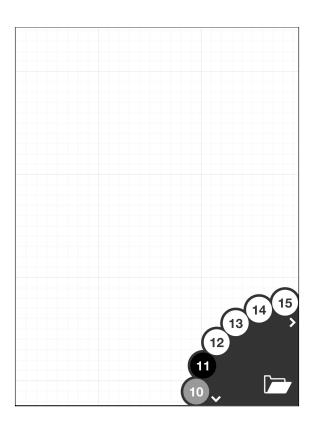

## Extras Menu

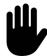

#### Handedness

Change between left and right hand mode. This places the popup menu in the opposite

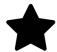

#### Rate this app

Open the App Store page for Draft Paper and leave a (maybe nice?) review.

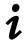

#### Information

Show this manual.

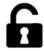

#### **Unlock All Features**

Purchase the full version to unlock all features.

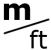

#### **Change Measurement Units**

Toggle between metric (centimeters, meters etc.) and imperial / USC (inches, feet etc.) measurement systems. Metric uses a graph with units of 10, whereas imperial uses 12.

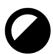

**Light / Dark mode**Toggle between light and dark mode.

### Draft Paper Instruction Manual © 2021 Vitei Inc.

Please send suggestions and comments to :

support@draftpaper-app.com

Or visit our website at :

http://draftpaper-app.com